# Upgraded DegreeWorks FAQ

## **How to find information previously located in the student header**

1) Catalog year can now be found under the student's degree information.

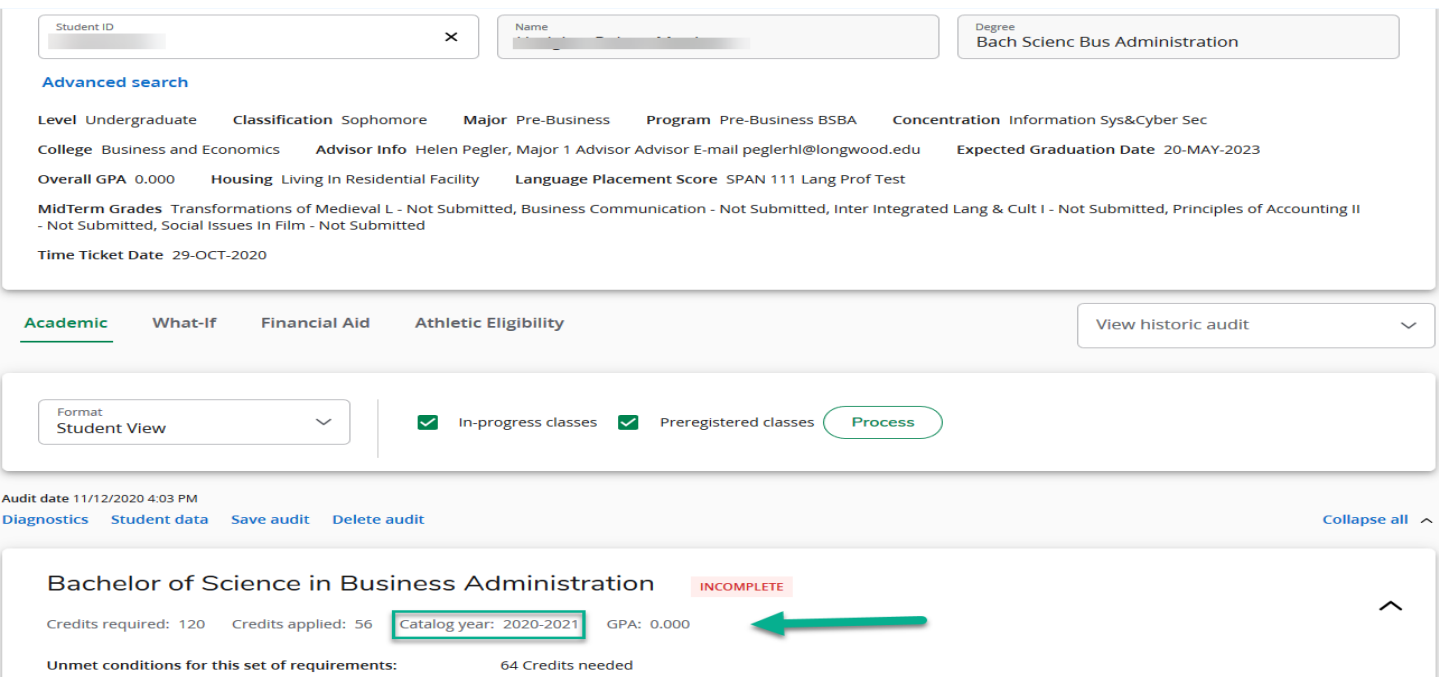

2) Academic Standing can be found on the student's transcript in MyLongwood under the faculty tab in the student information menu.

**Faculty and Advisors** 

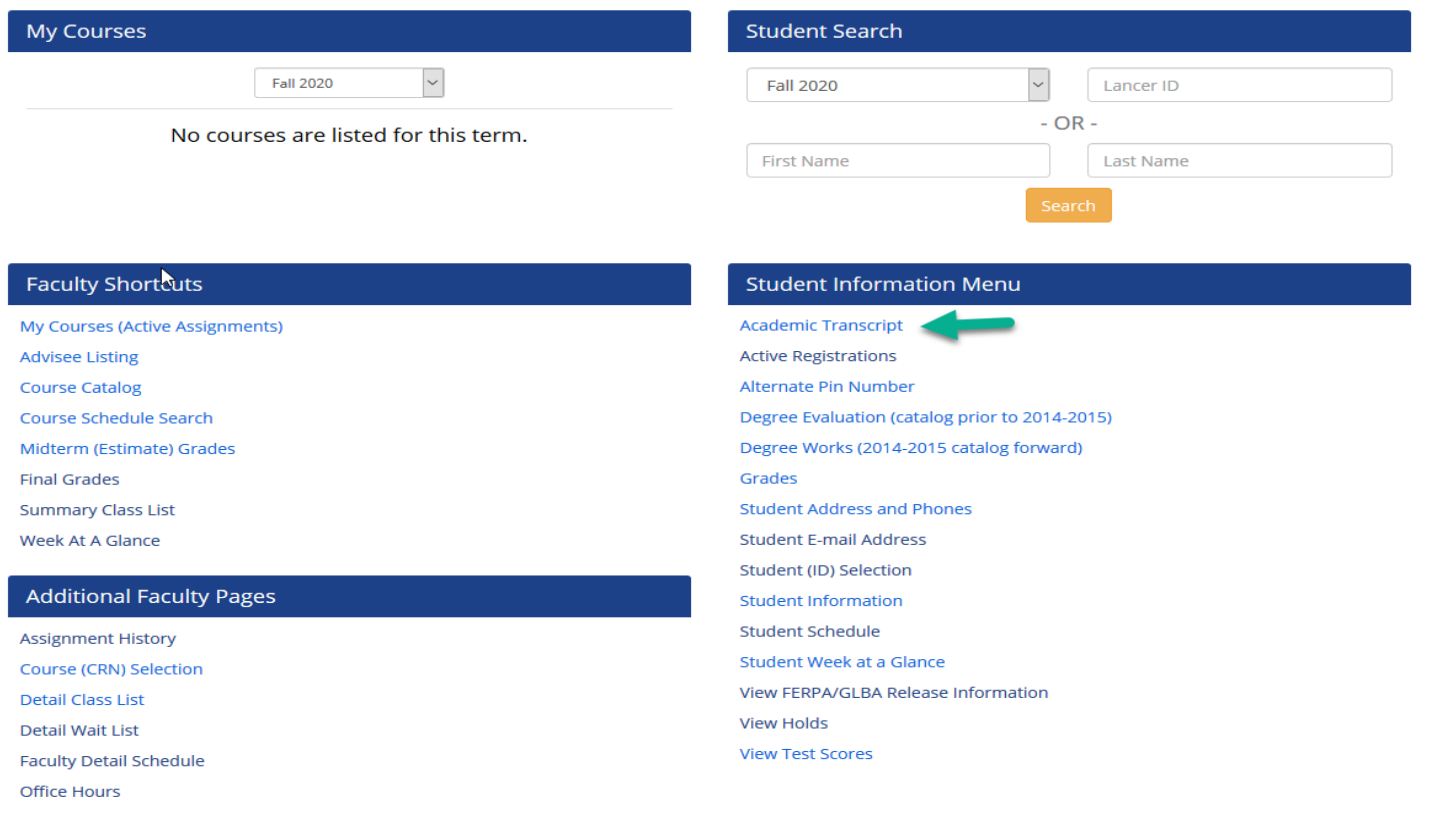

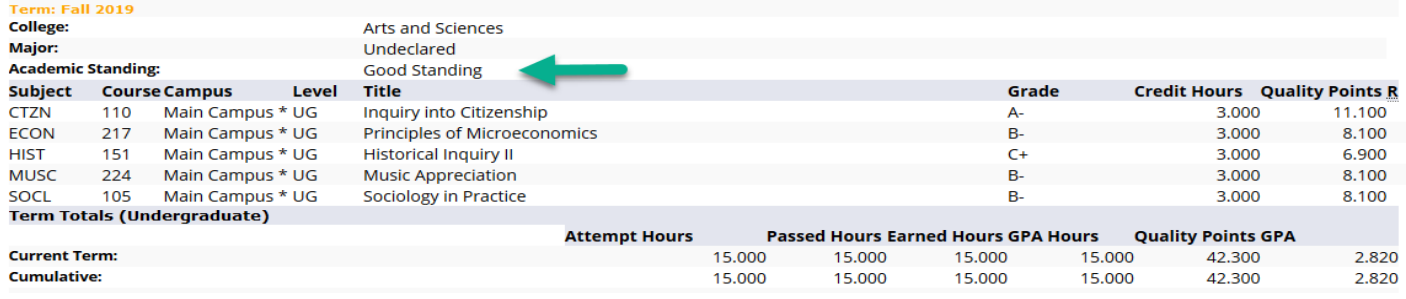

3) FERPA information and registration holds can also be found in MyLongwood under the faculty tab in the student information menu.

**Faculty and Advisors** 

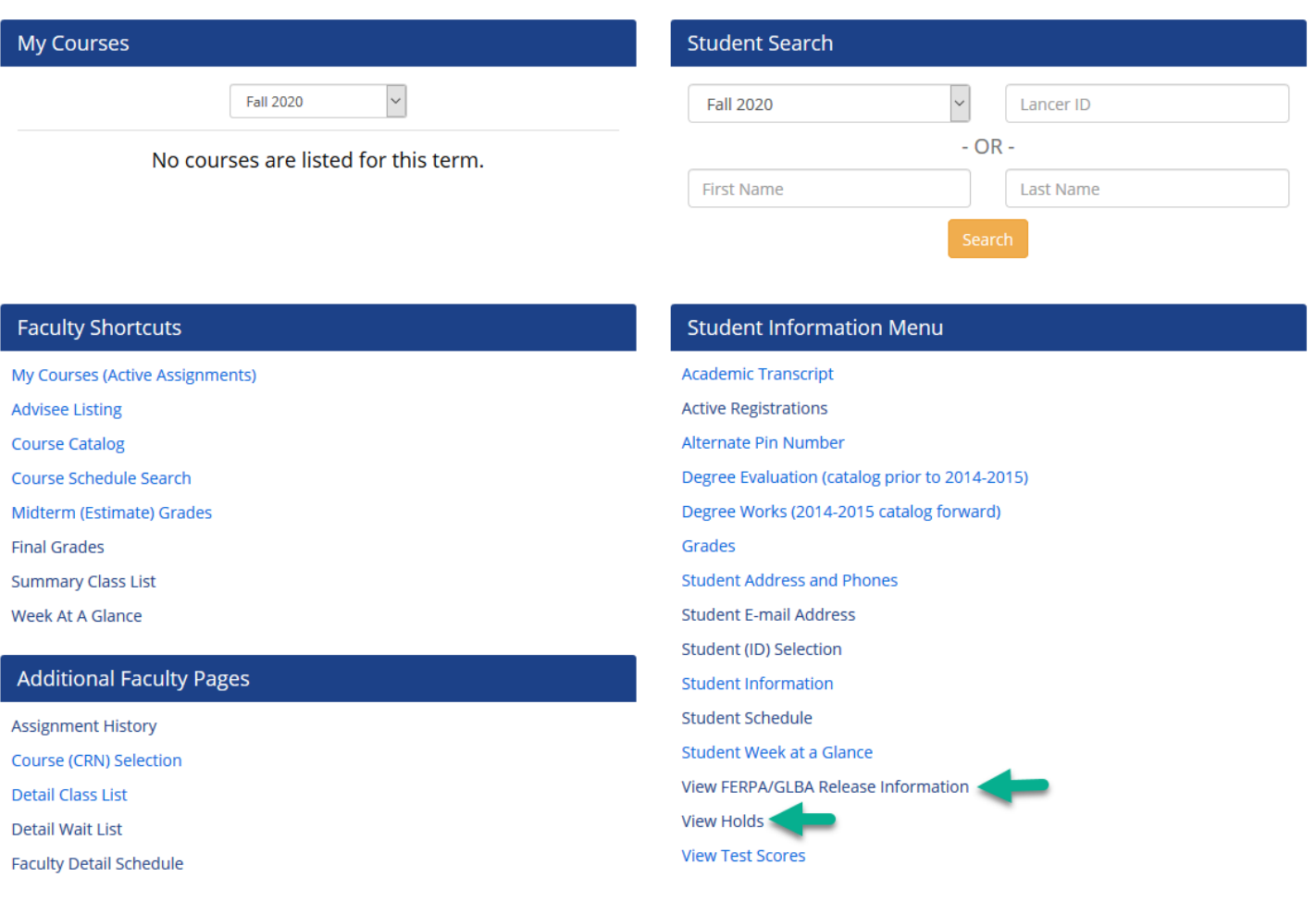

# **How to use the "What If" feature (See degree requirements for different majors/minors/concentrations)**

1) Click on the "What If" tab.

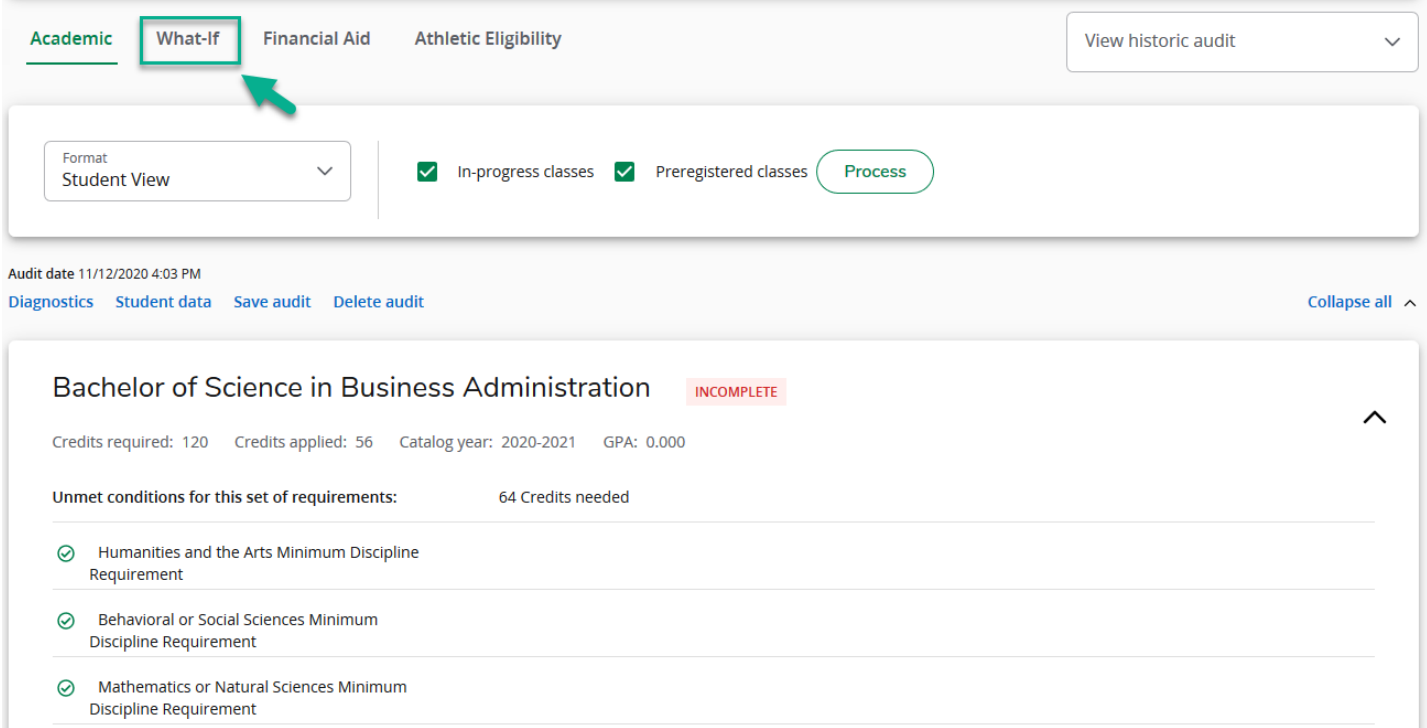

### 2) Enter the catalog year, degree, major, and concentration/minor (if applicable)

# 3) Click "process"

#### Program

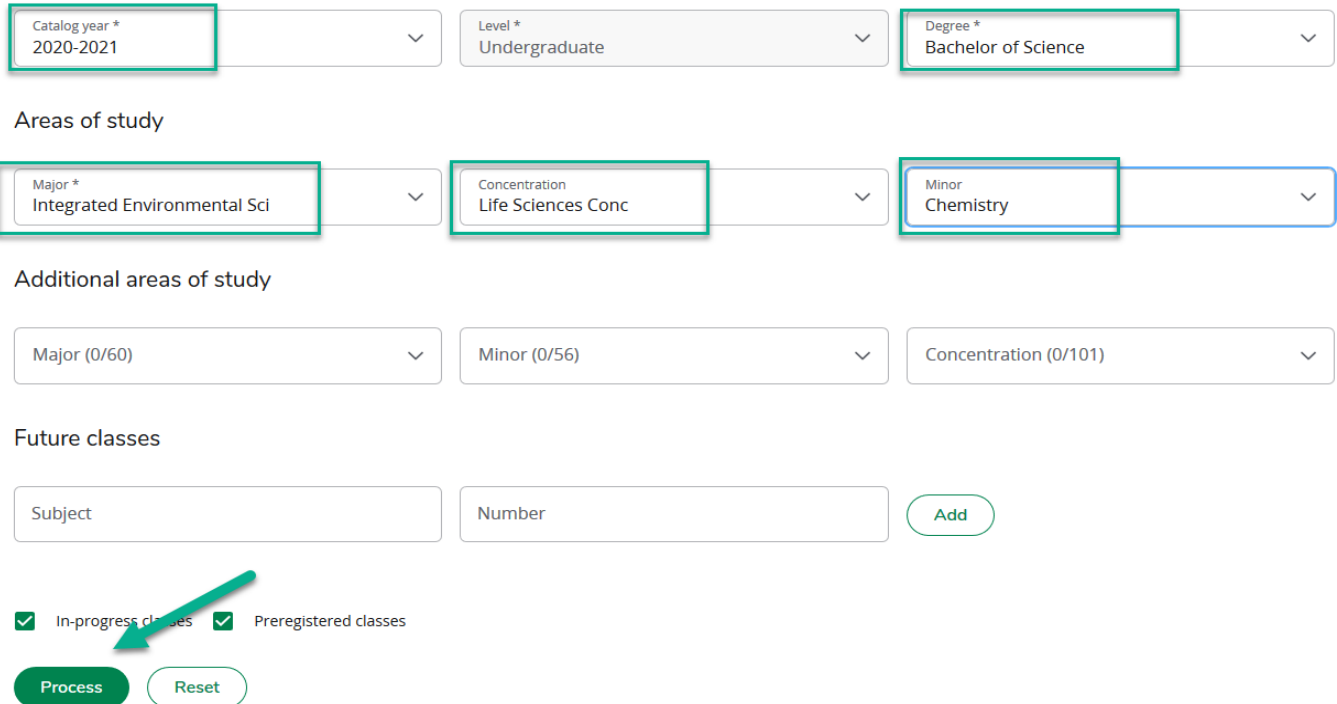

## **How to use the "Look Ahead" feature (See how planned future coursework will fulfill degree requirements)**

- 1) What was previously the "Look Ahead" feature can now be found in the 'What If" feature under "Future Classes".
- 2) Click on the "What If" tab.

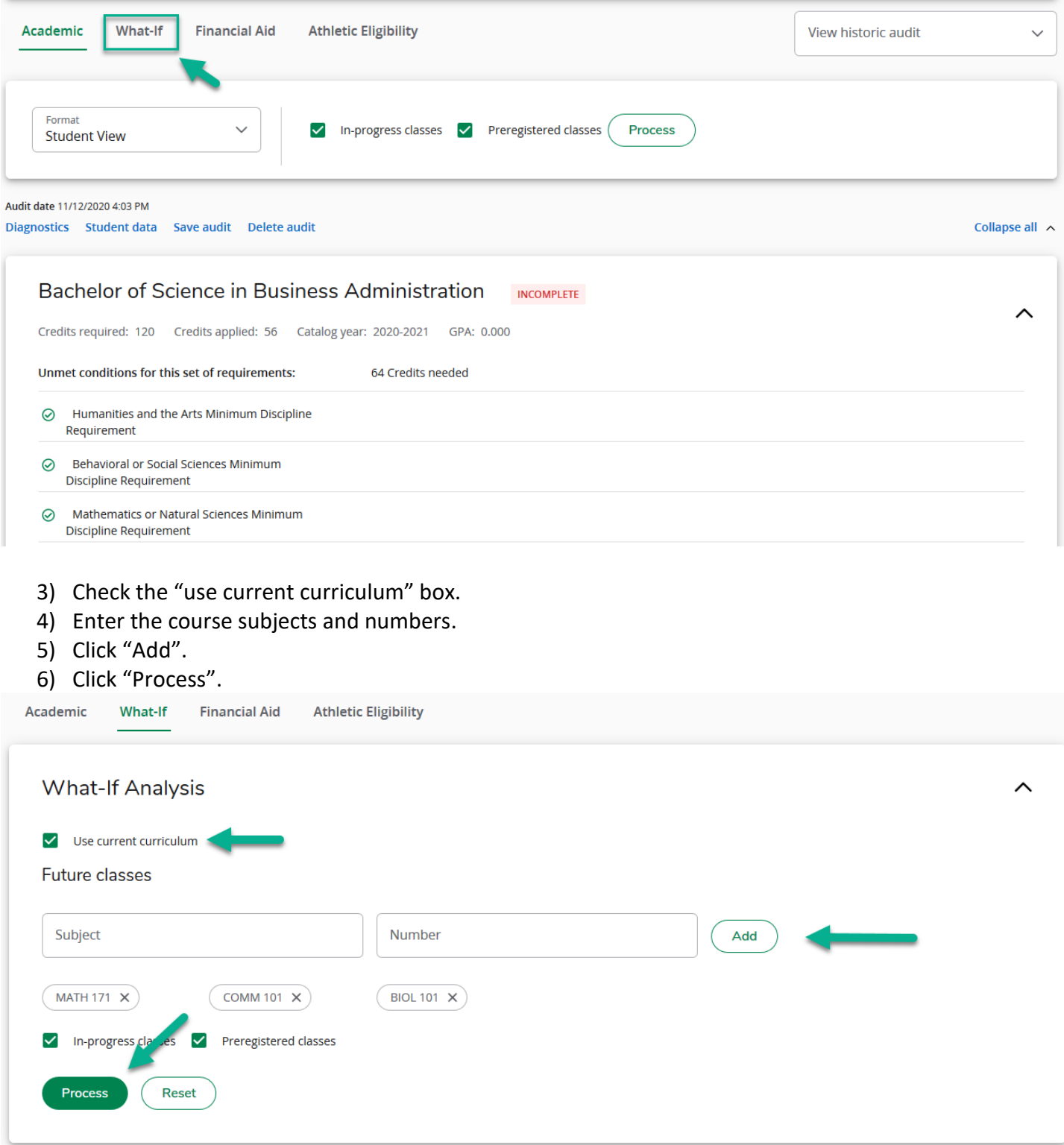

#### **How to use the GPA Calculator**

1) The GPA Calculator can be found in the top right menu.

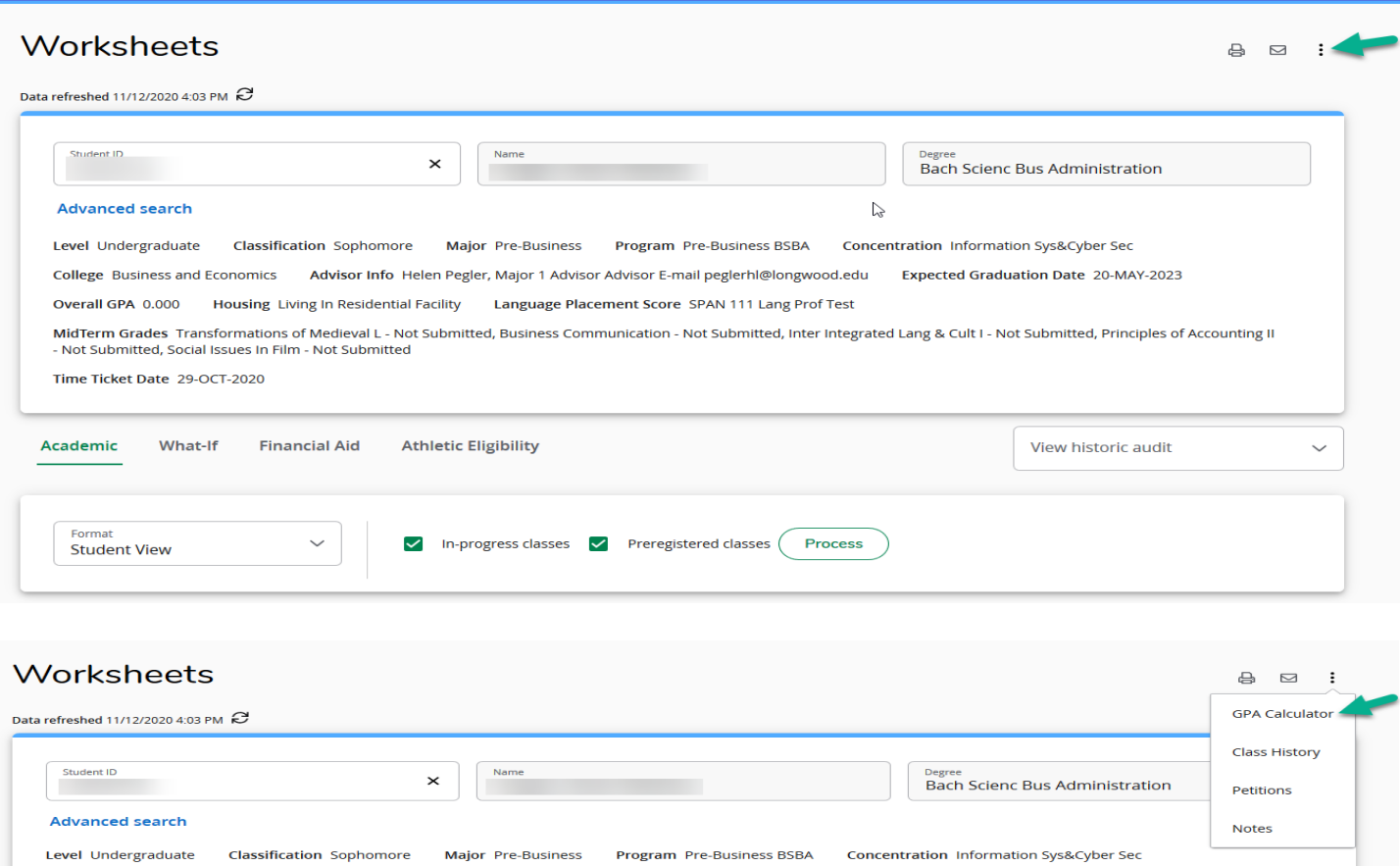

- 2) The Term Calculator will have the student's current courses pre-loaded.
- 3) Select the estimated grades for each course.
- 4) Click "Calculate".

\*Please note, the GPA calculator is currently unable to calculate a GPA for a student who has not yet completed any coursework at Longwood.

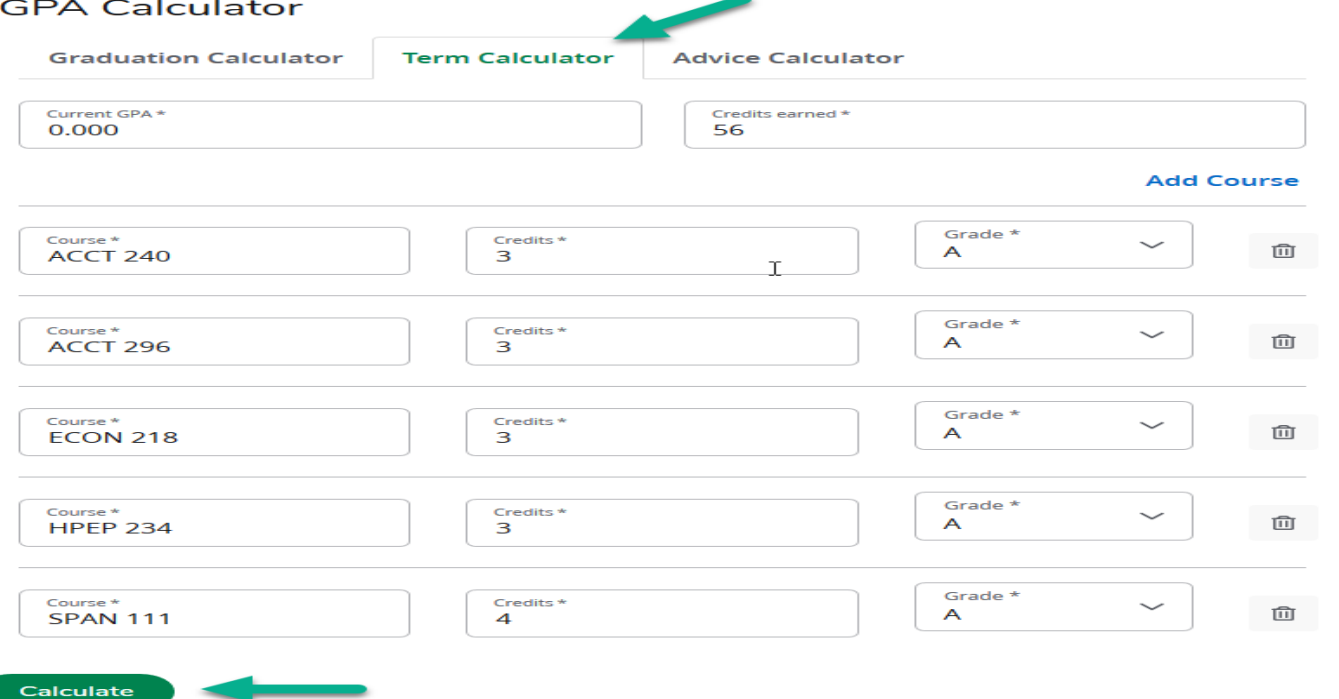